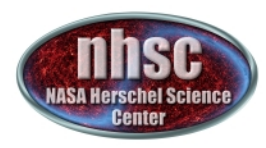

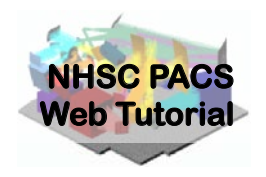

## **NHSC/PACS Web Tutorials** Running the PACS Spectrometer pipeline for CHOP/NOD Mode

### **PACS-301**

### **Pipeline Level 0 to 1 processing**

#### Prepared by Dario Fadda

Updated by Babar Ali, February 2013 Updated by Steve Lord, Oct 2013 Updated for HIPE 12.0.0 by David Shupe, May 2014

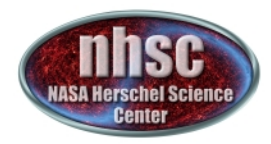

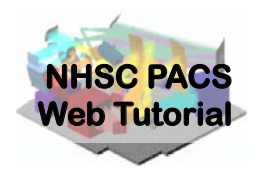

#### **Introduction**

This tutorial will guide you through the interactive spectrometer pipeline from loading raw data into HIPE to obtain calibrated data with astrometry in the case of chop/nod mode.

#### **Pre-requisites**

The following tutorials should be read before this one:

- **PACS-101**: How to use these tutorials.
- **PACS-102**: Accessing and storing data from the Herschel *Science Archive*
- **PACS-103**: Loading scripts

#### **Sequel: PACS-302 – Level 1-2 processing**

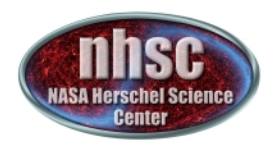

### **Overview**

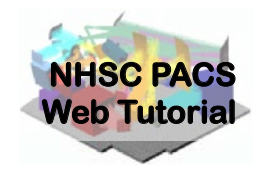

## **Step 1** Check HIPE version and your local memory **Step 2** Set up script for the particular Obs ID **Step 3** Run the  $0 \rightarrow 0.5$  pipeline **Step 4** Run the  $0.5 \rightarrow 1$  pipeline

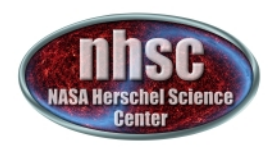

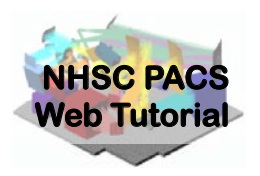

## **Step 1**

#### **Check HIPE version and memory allocation**

#### The version used for the tutorial is User Release 12.0.0, also known as Build number 12.0.2603

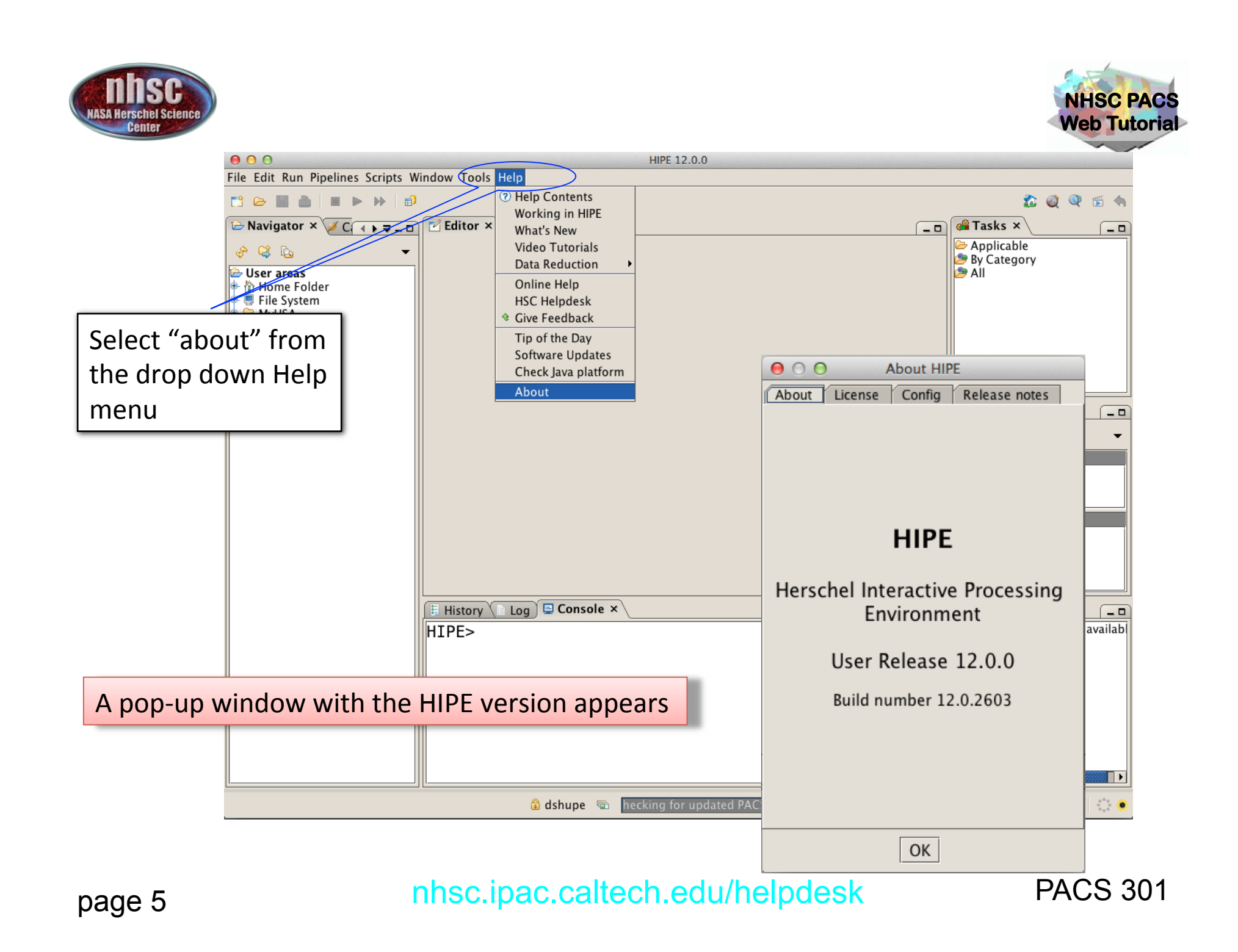

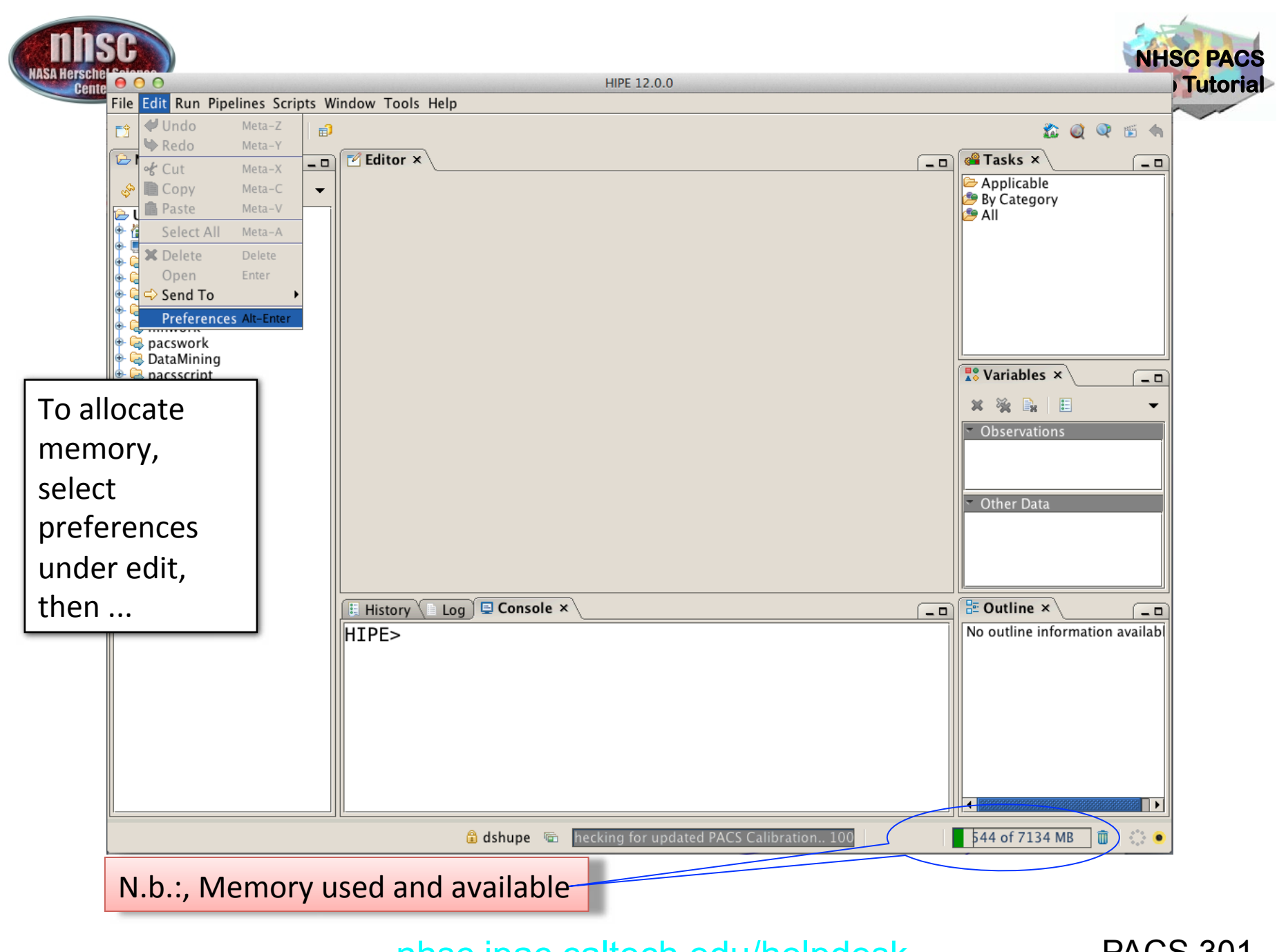

page 6

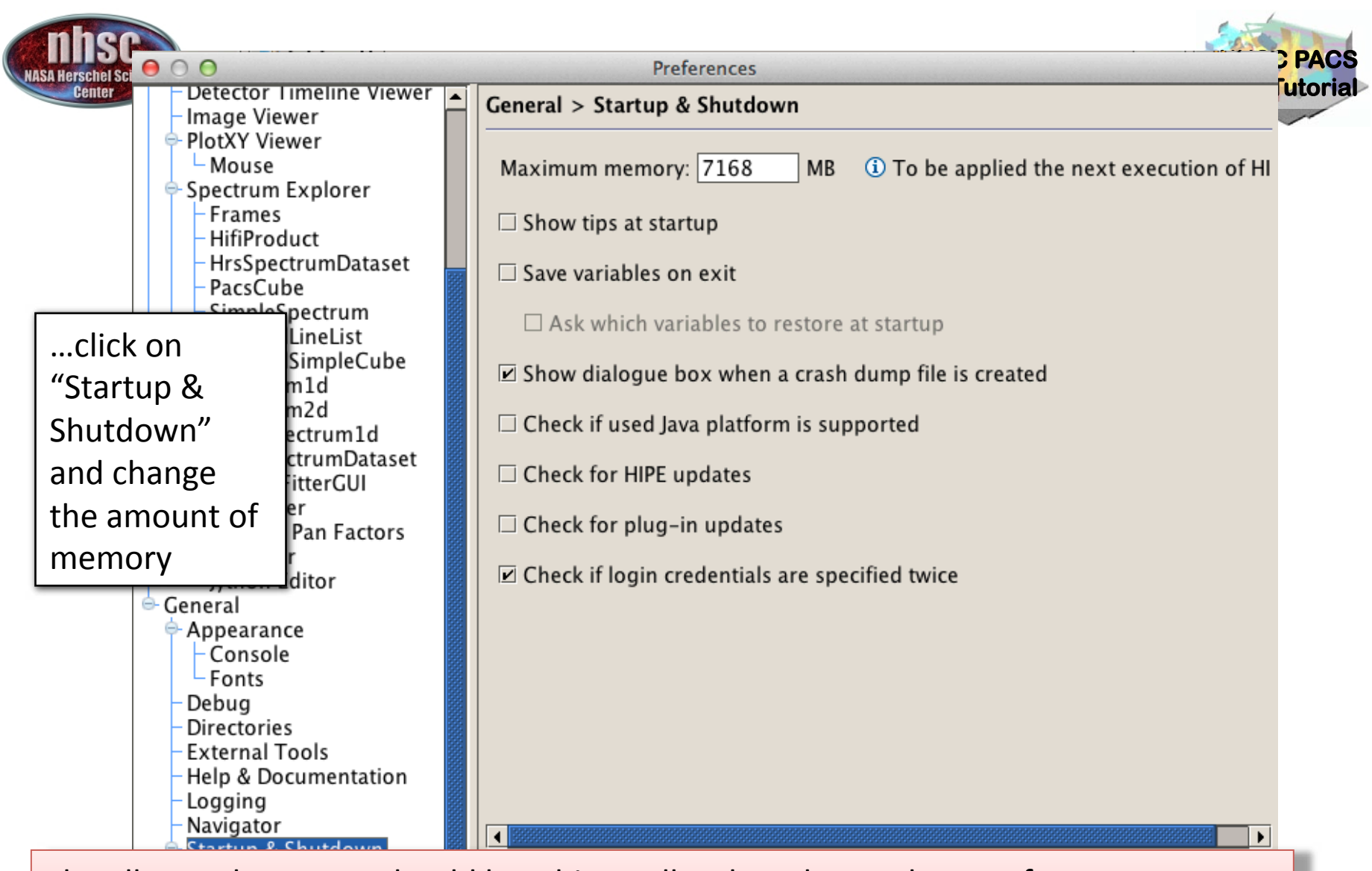

The allocated memory should be a bit smaller than the total RAM of your computer.  $(e.g. 7.5 out of 8.0 Gbytes)$ You must exit and restart HIPE to obtain the new amount of memory.

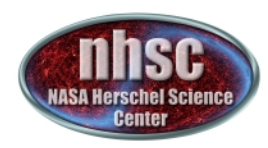

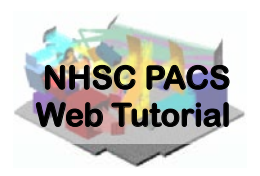

## **Step 2**

#### **Setup**

#### Load pipeline script; load observation; check your data; and select the camera

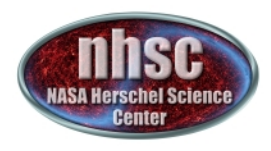

## **Loading the script**

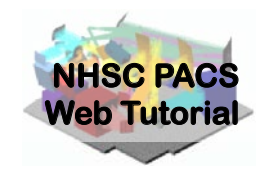

The "linescan" script used in this tutorial corresponds to the script available directly from the distribution.

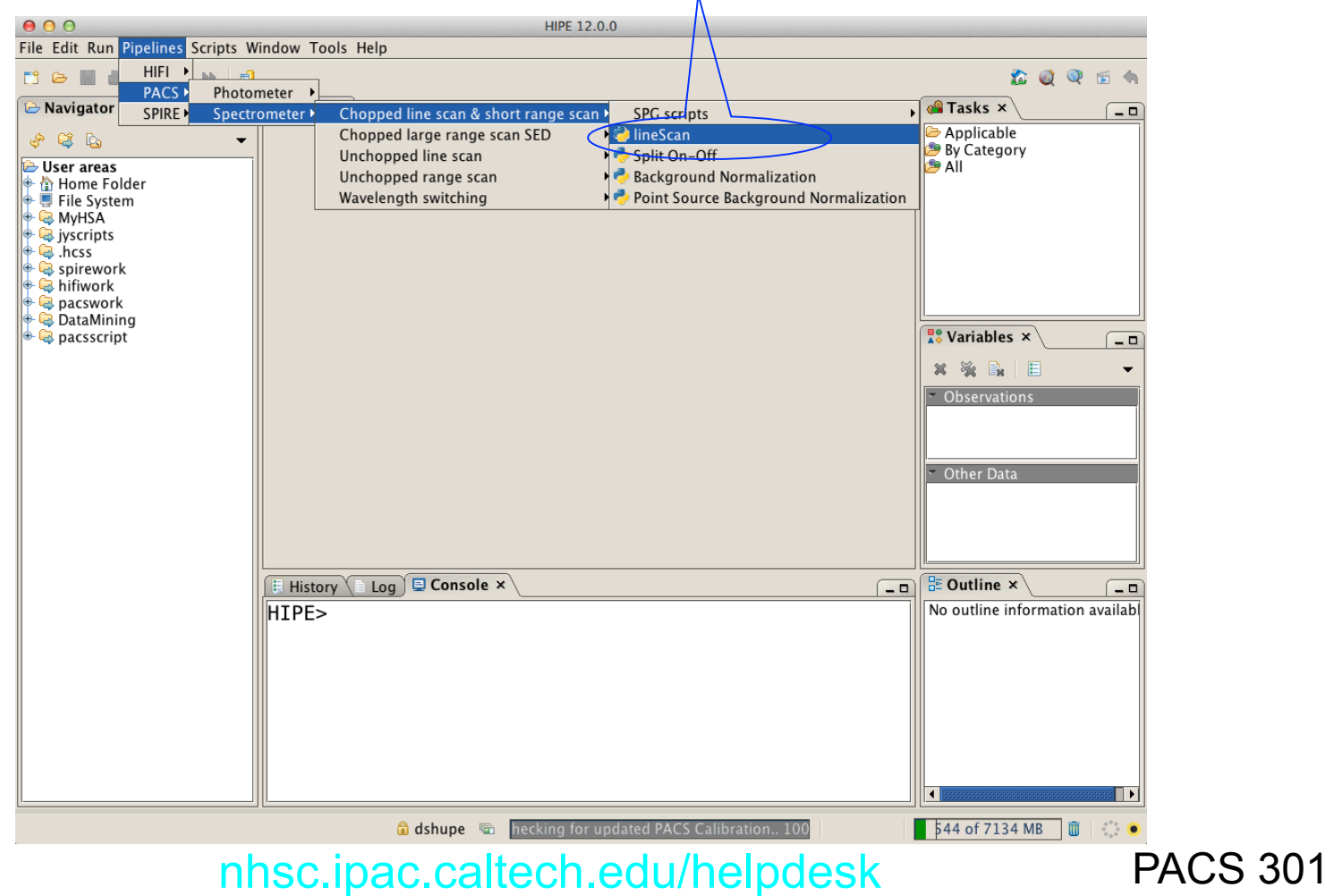

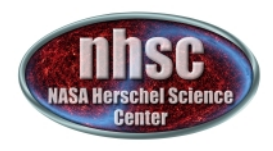

## **Loading the observation**

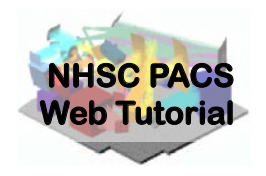

Once the script is loaded, one simply steps through the lines to execute it. But first modify it for OBSID of the observation desired. Modify the obsid in the script and click through

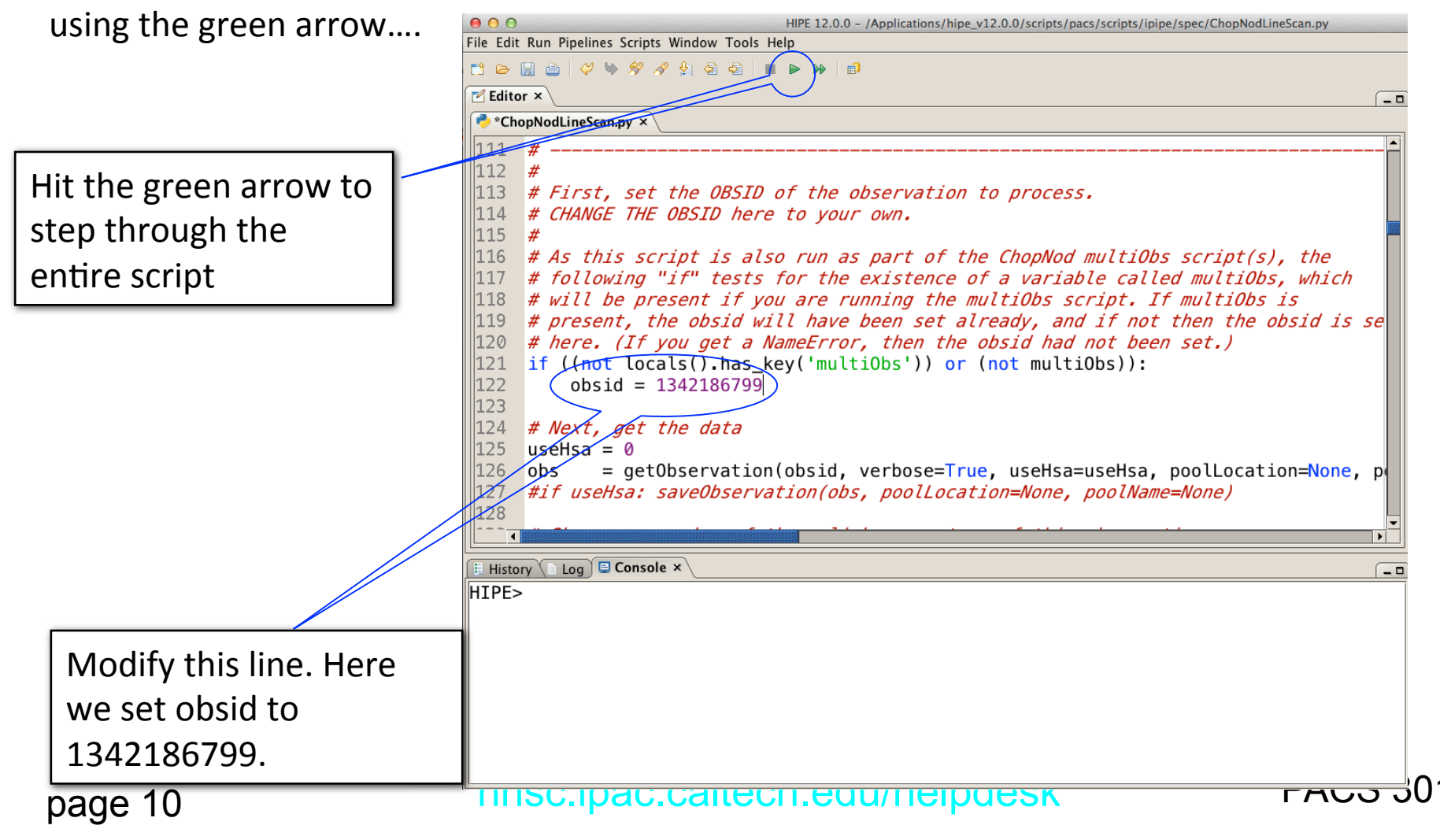

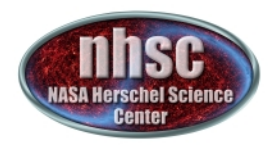

## **Loading the observation**

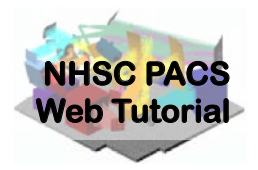

If the data is not stored as a local pool, you may need to tell getObservation to acquire the data from HSA. In this case edit the line to use Hsa=1

 $116$  # As this script is also run as part of the ChopNod multiObs script(s), the  $117$  # following "if" tests for the existence of a variable called multiObs, which  $118$  # will be present if you are pupping the multiObs script. If multiObs is # present, the obsid will have been set already, and if not then the obsid is set  $|119\rangle$ 120 # here. (If you get a NameError, then the obsid had not been set.) if ((not locals().has\_key('multiObs')) or (not multiObs)):  $121$  $122$  $obsid = 1342186799$ 123 124 # Next, get the data  $\sqrt{25}$  $useHsa = 1$ = getObservation(obsid, verbose=True, useHsa=useHsa, poolLocation=None, poolName=None) 126 obs 127 #if useHsa: saveObservation(obs, poolLocation=None, poolName=None) 128 129 # Show an overview of the uplink parameters of this observation  $130$  if verbose: obsSummary(obs) 131

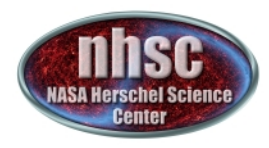

# **Loading the observation**

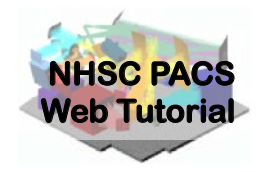

Next step, we load the observational context (a structure containing all the observational data, information about them and calibration data).

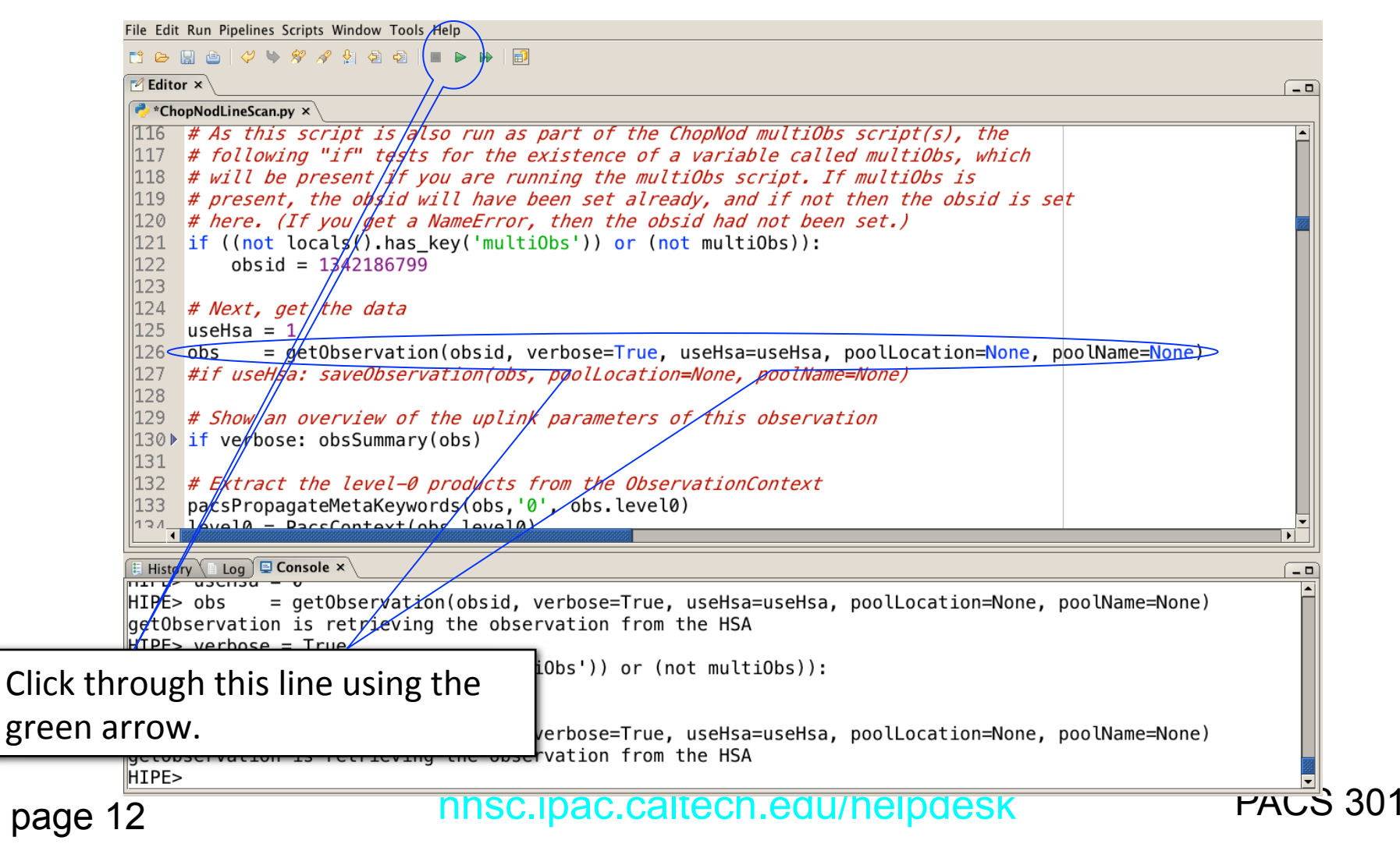

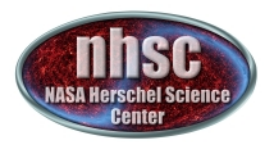

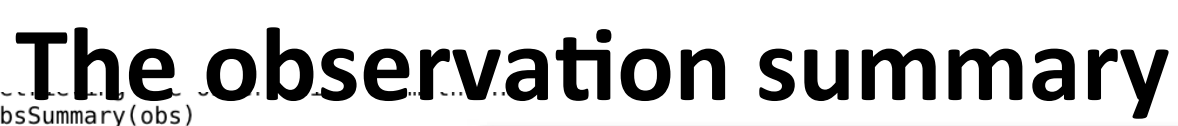

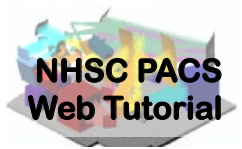

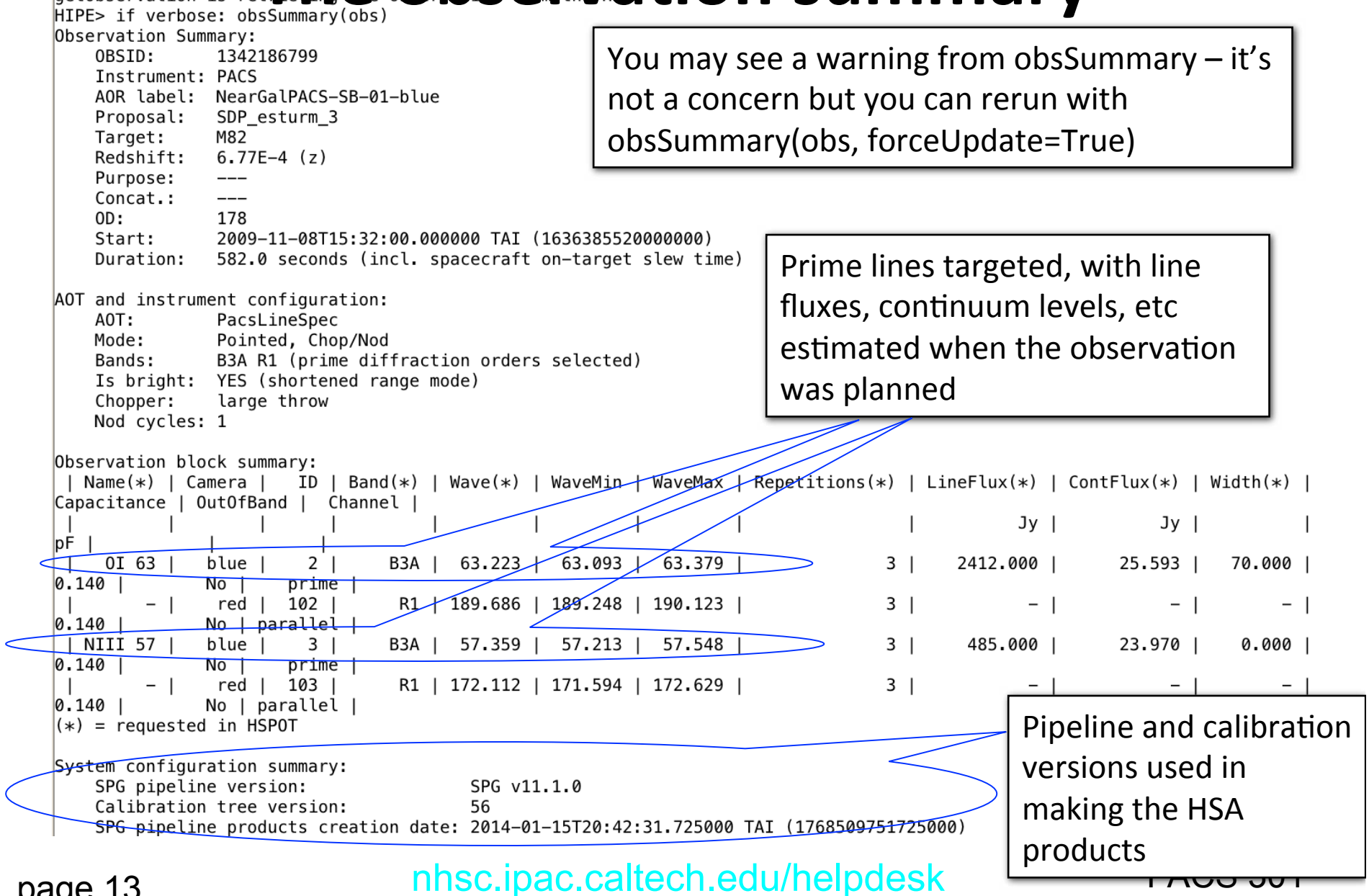

page 13

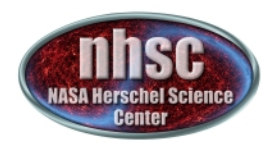

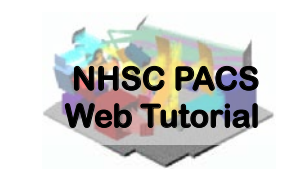

**Retrieving the calibration tree** 

Then, the calibration tree is loaded.

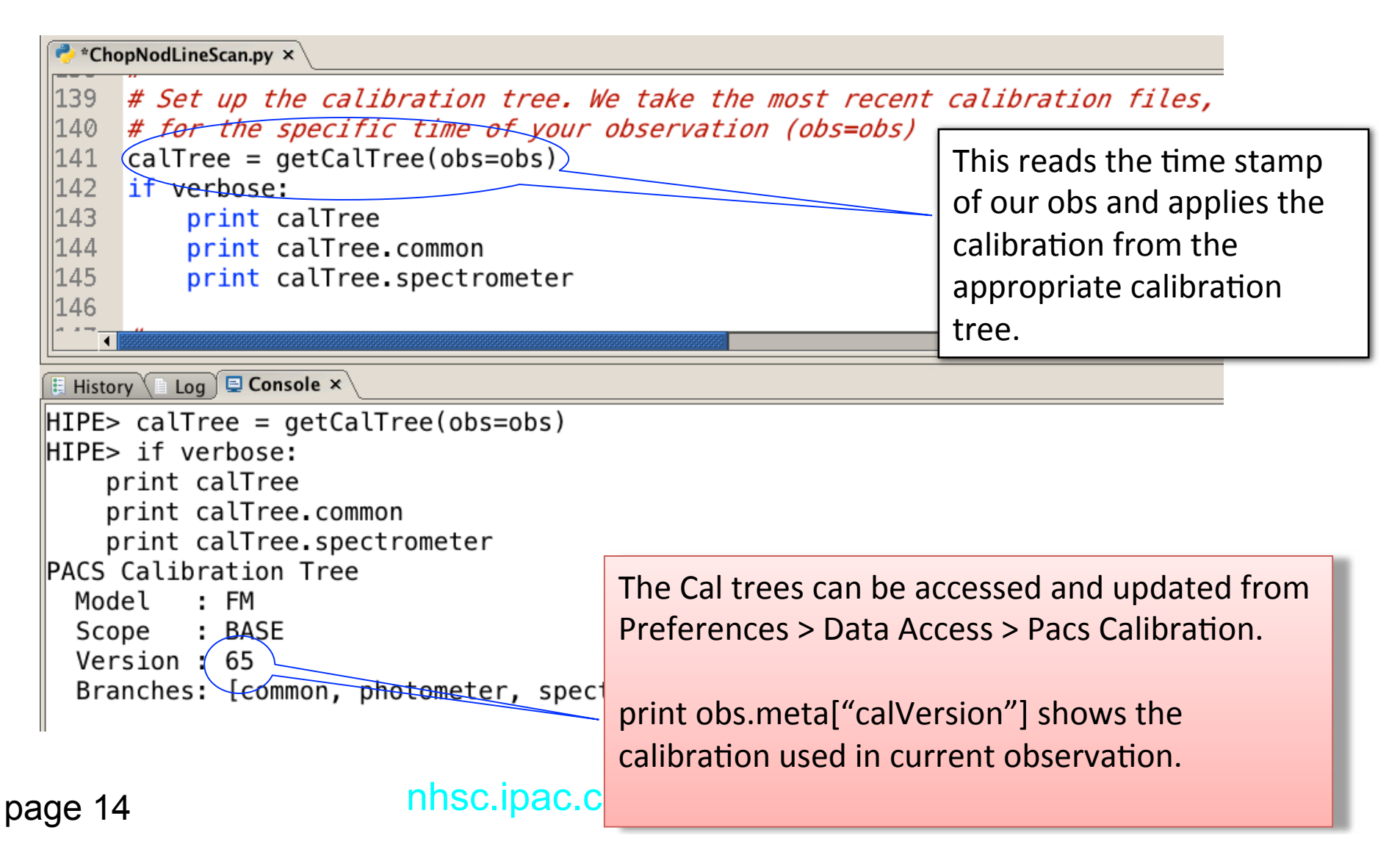

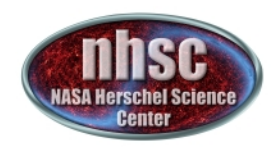

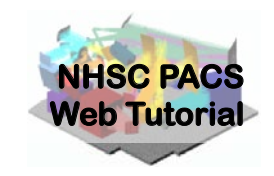

## **Setting the camera**

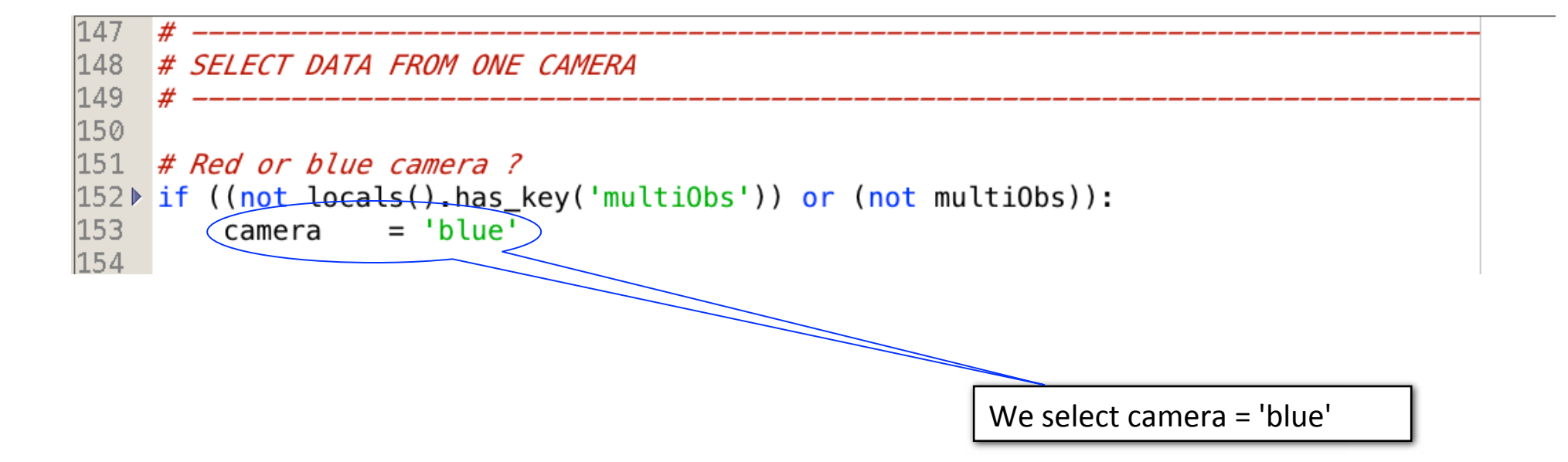

After selecting the camera, we can check what camera we selected by simply printing: "print camera"

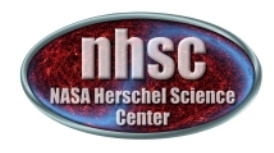

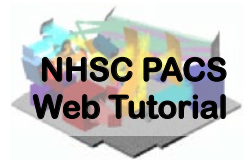

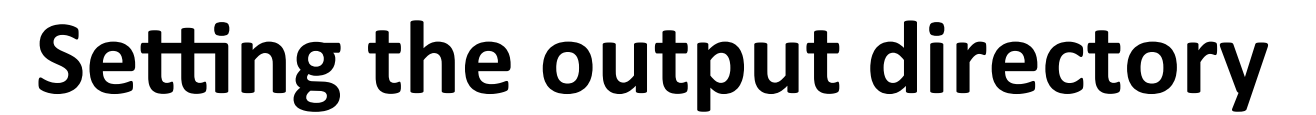

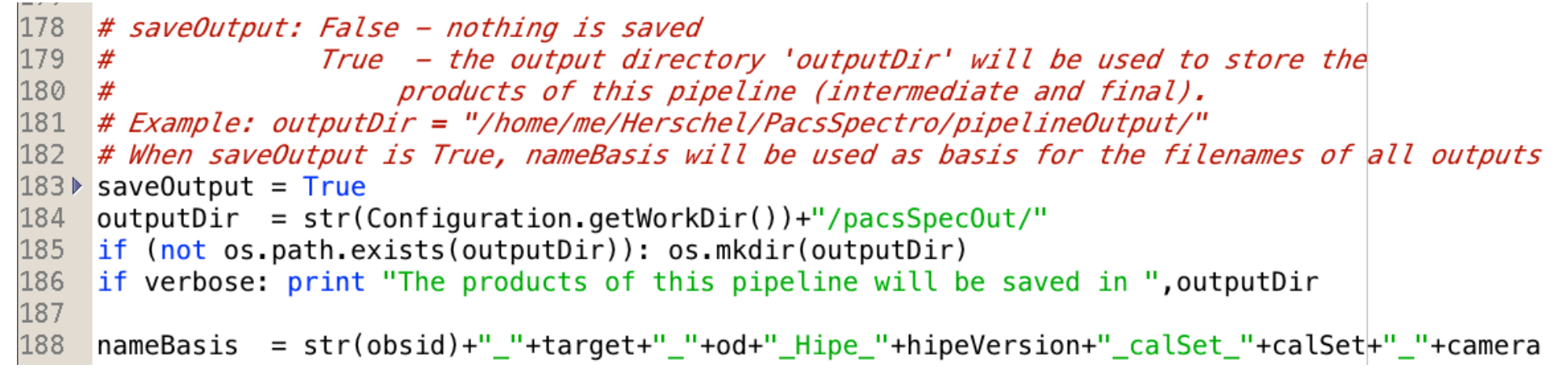

By default, the script will save intermediate and final products in your HIPE working directory. You can change the HIPE working directory using Edit -> Preferences -> Directories.

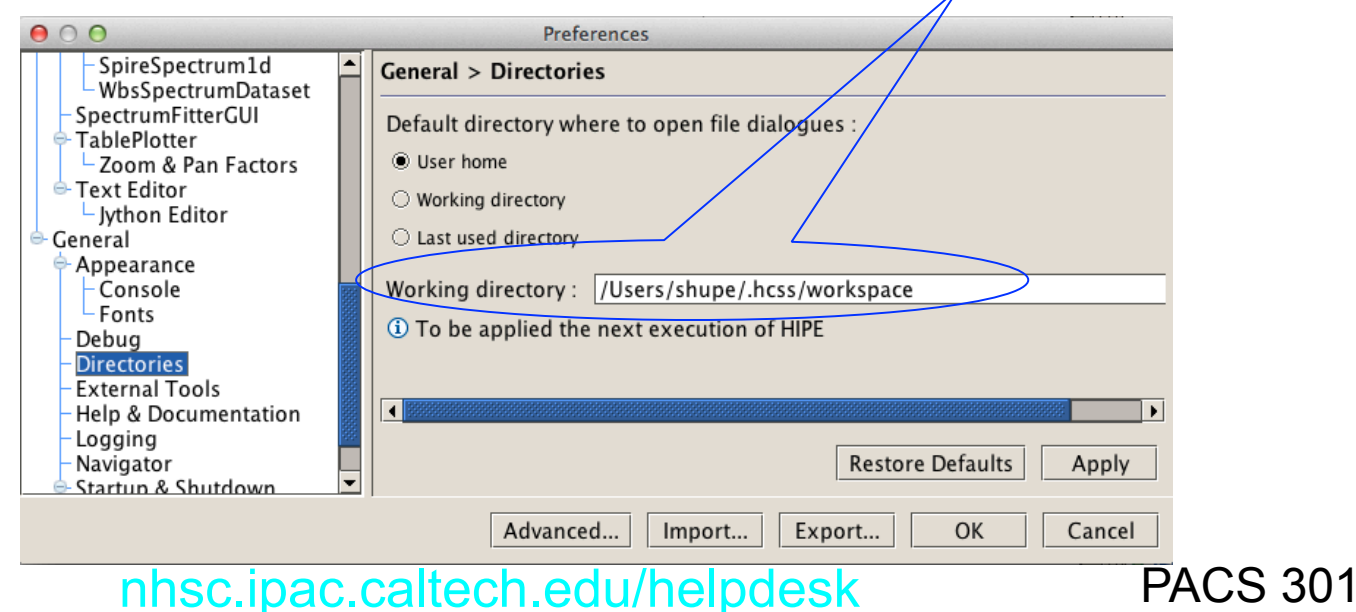

page 16

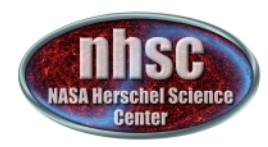

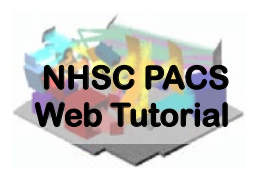

## **Step 3**

#### Run the  $0 \rightarrow 0.5$  pipeline

#### Basic calibration (pointing, wavelength calibration, slicing)

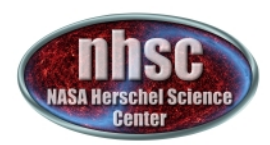

## Level  $0 \rightarrow 0.5$

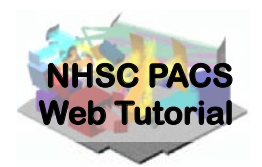

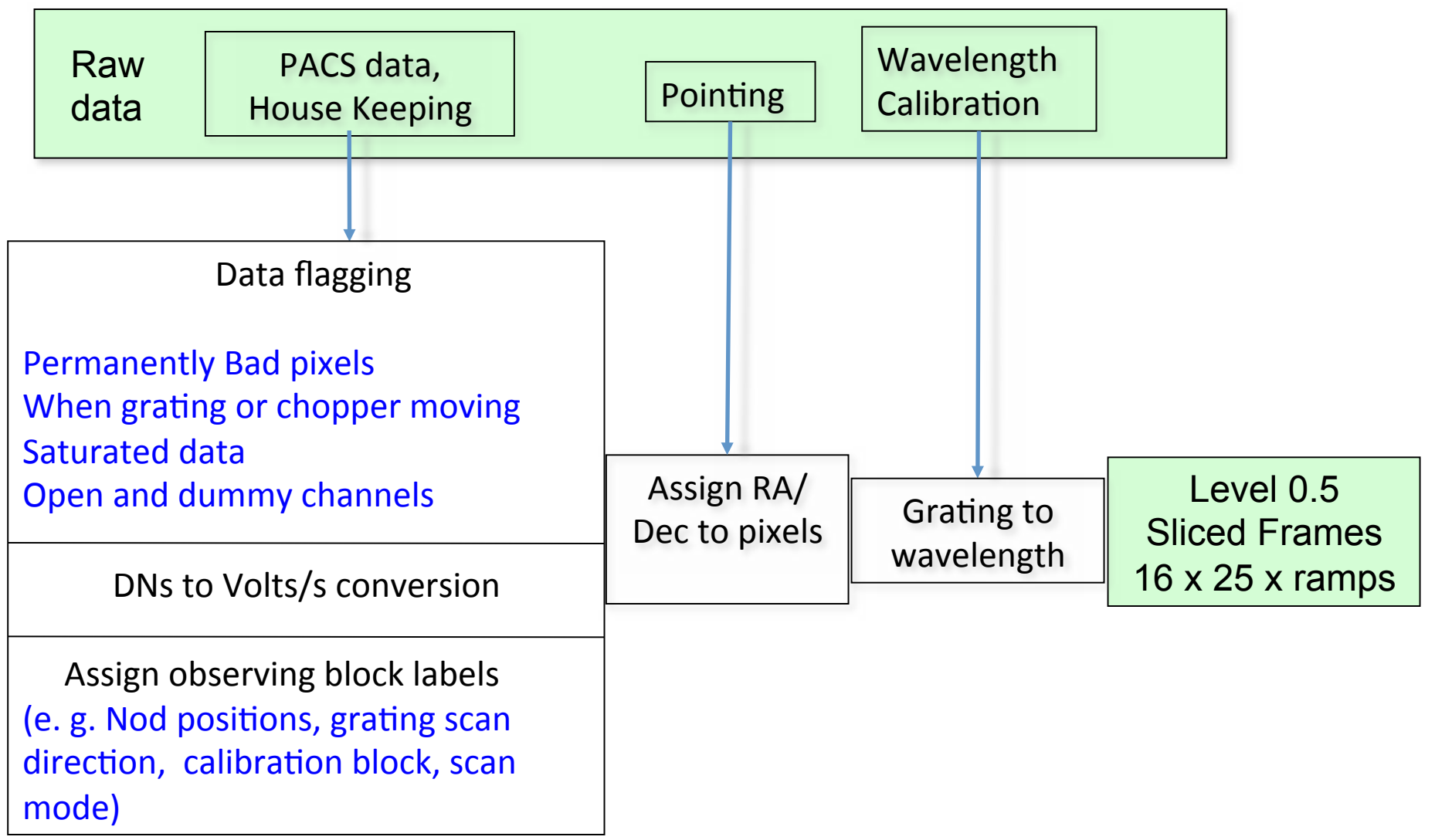

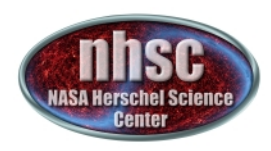

## **Plot: footprint**

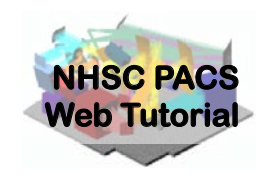

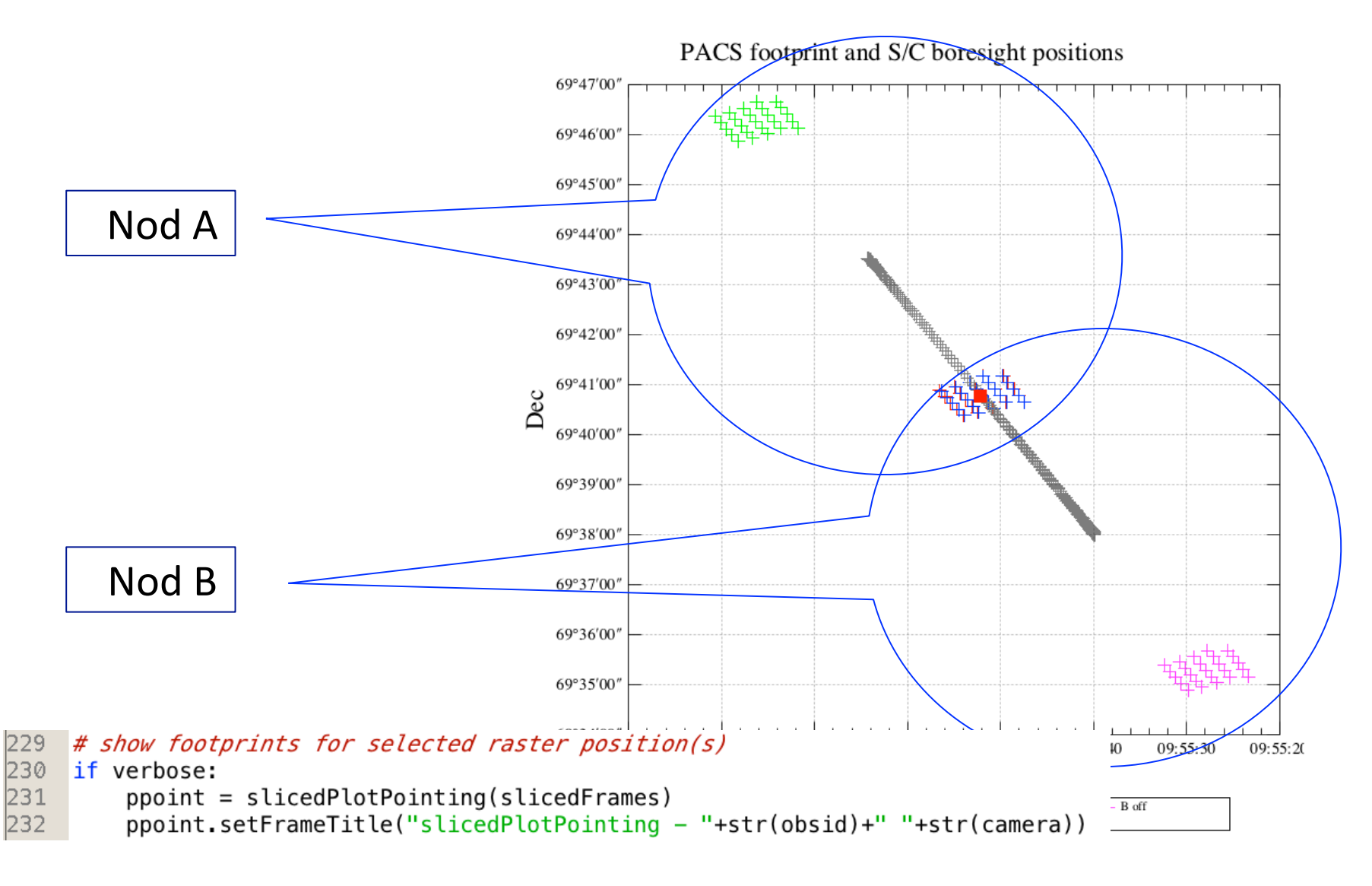

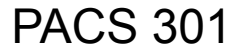

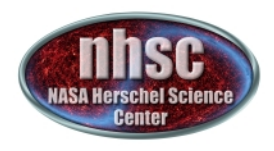

# **Slicing into nods**

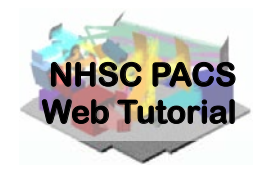

The slicing of the data is performed according to rules made explicit in the pipeline. In our example, two lines are observed in two nodding positions. So, we expect 4 slices plus an initial slice containing the calibration block.

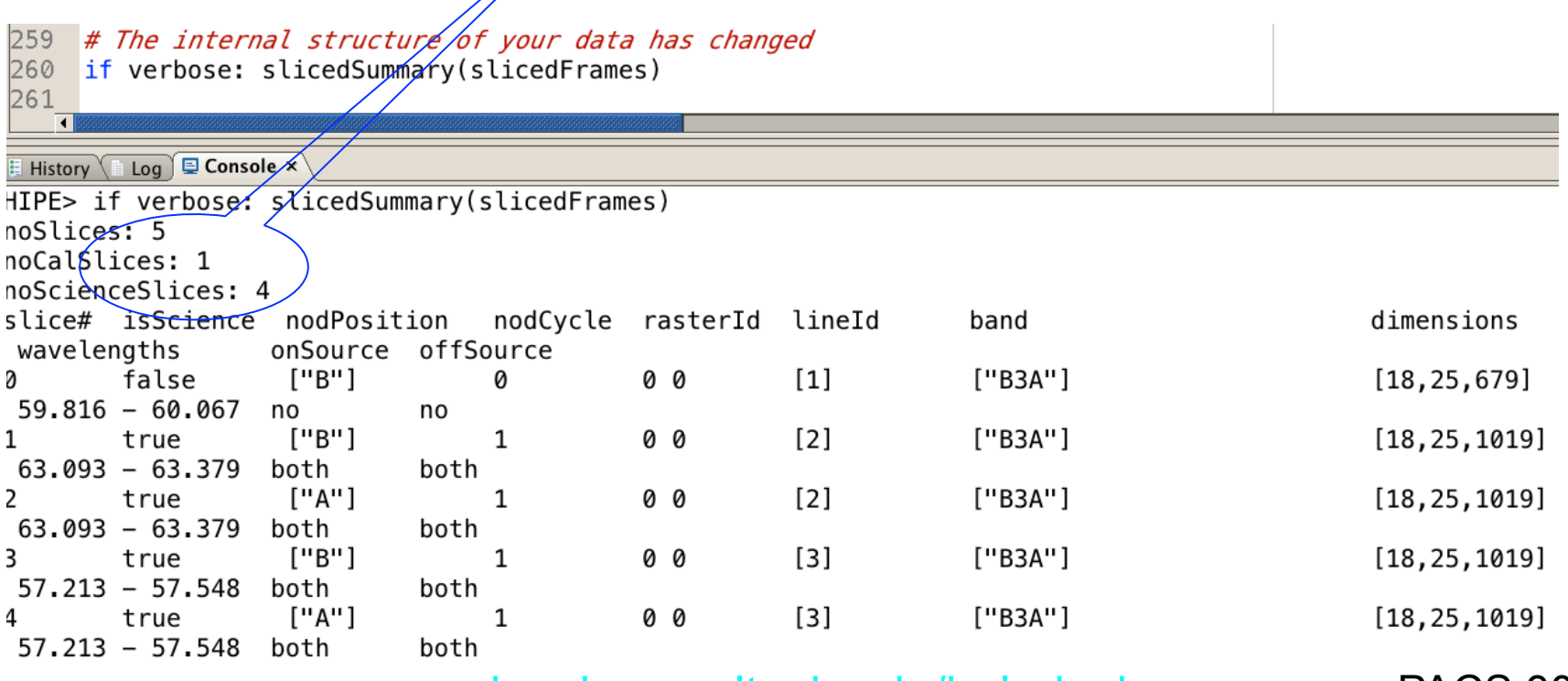

page 20

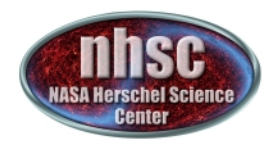

## **Check: after slicing**

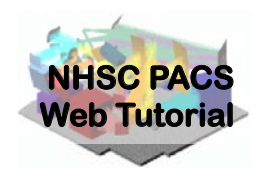

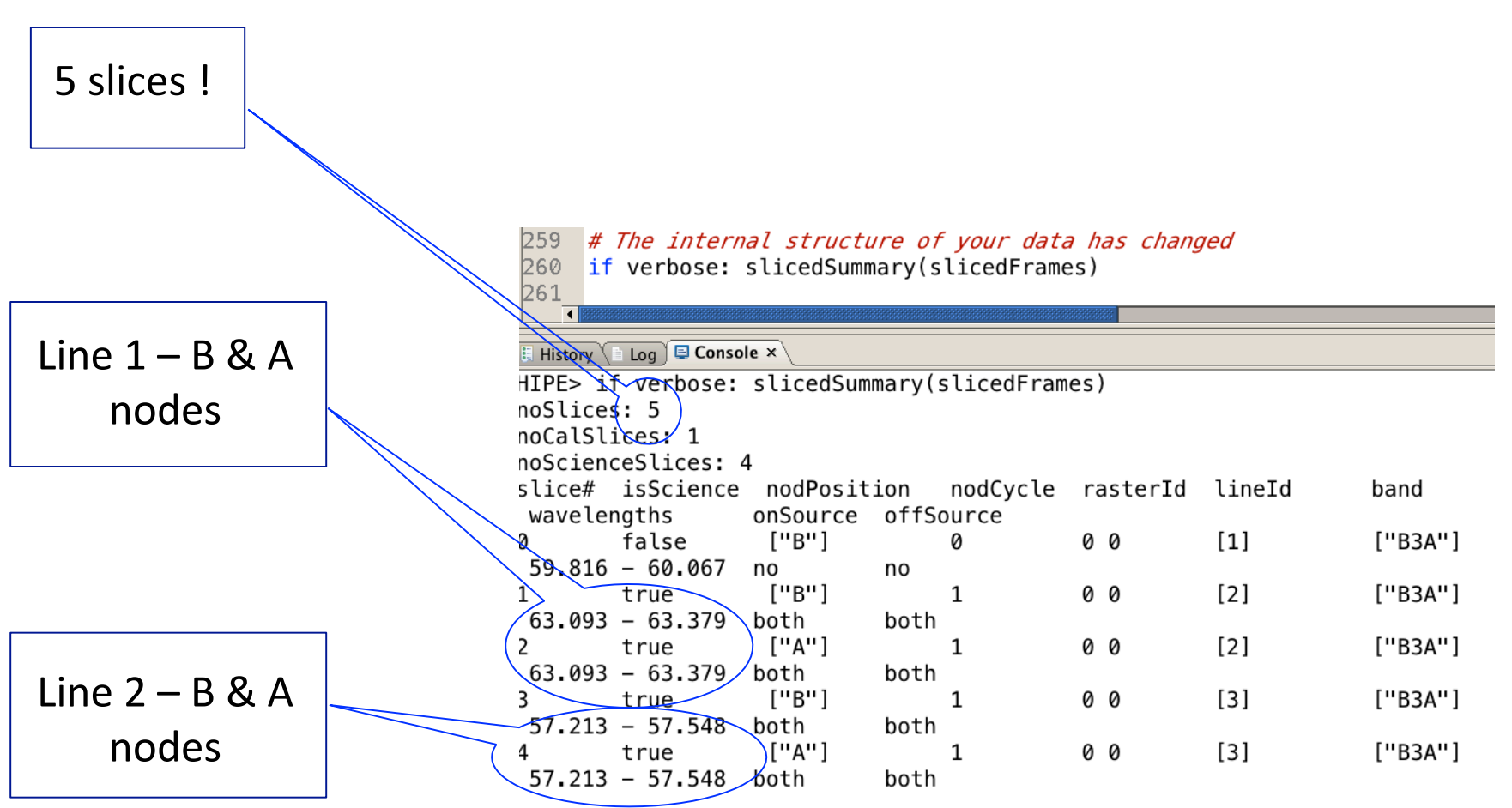

page 21

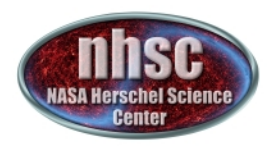

### **Continue** ...

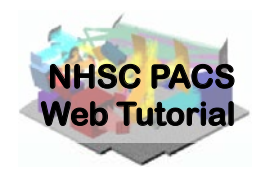

With remaining Level 0 to 0.5 processing steps as outlined in slide 18. Step through with the green arrow.

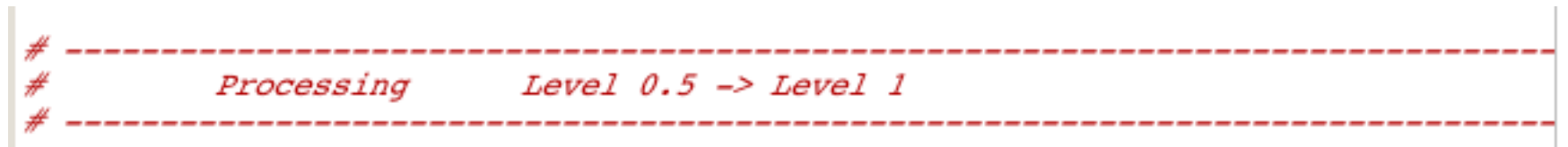

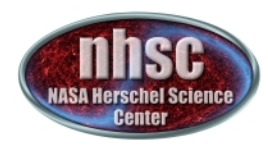

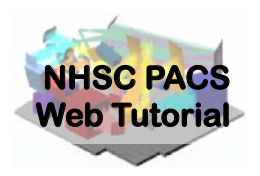

# **Step 4**

## Run the  $0.5 \rightarrow 1$  pipeline

Glitch detection, chop differentiation, RSRF, flat

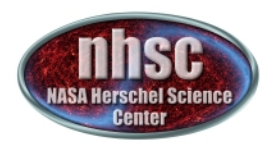

### Level  $0.5 \rightarrow 1$

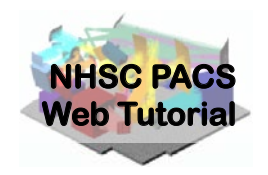

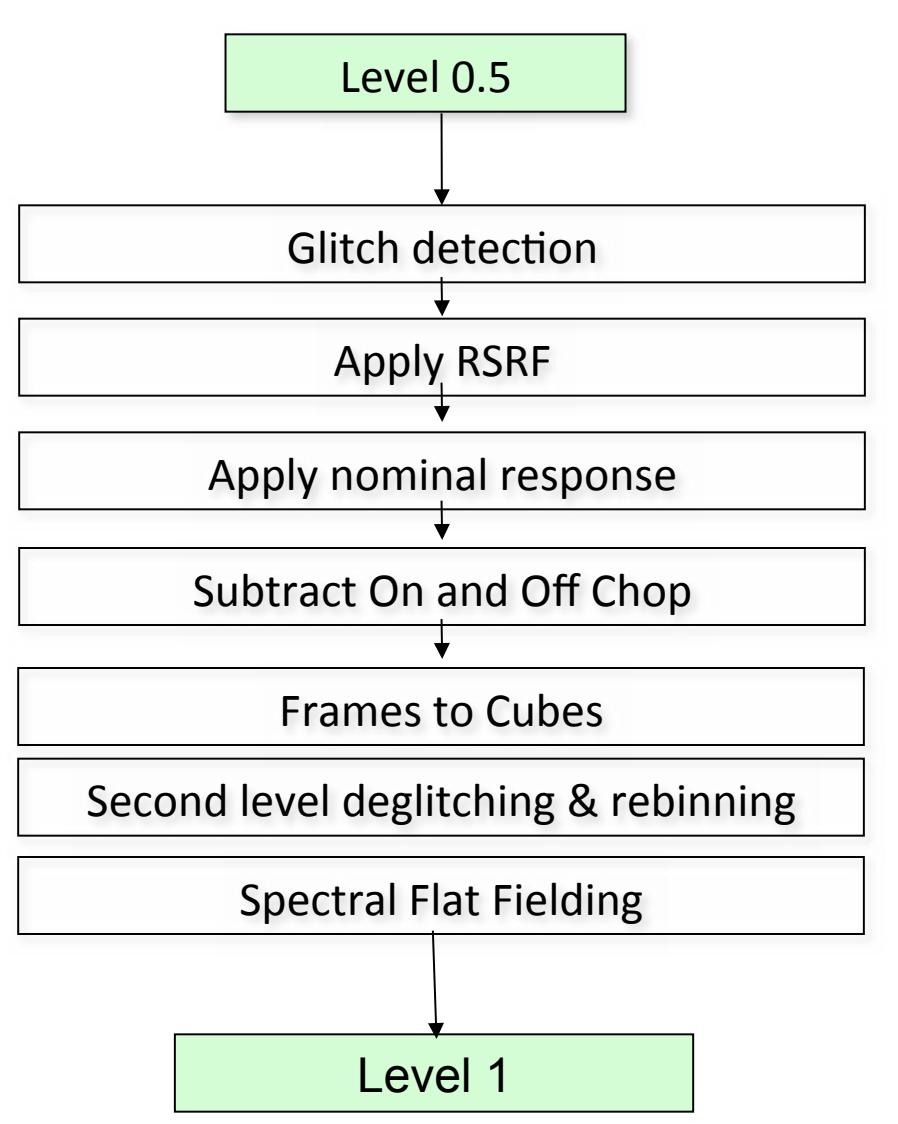

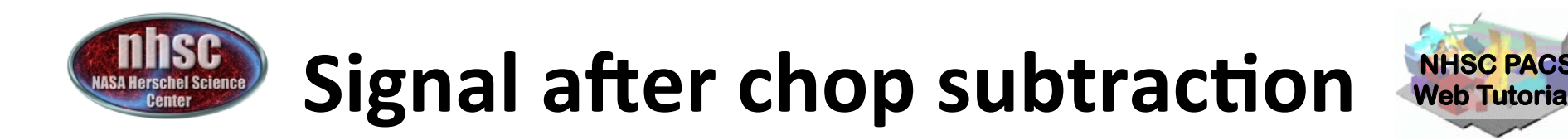

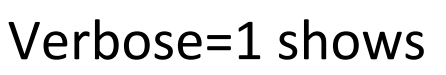

The data are only on the ON position (OFF being subtracted)

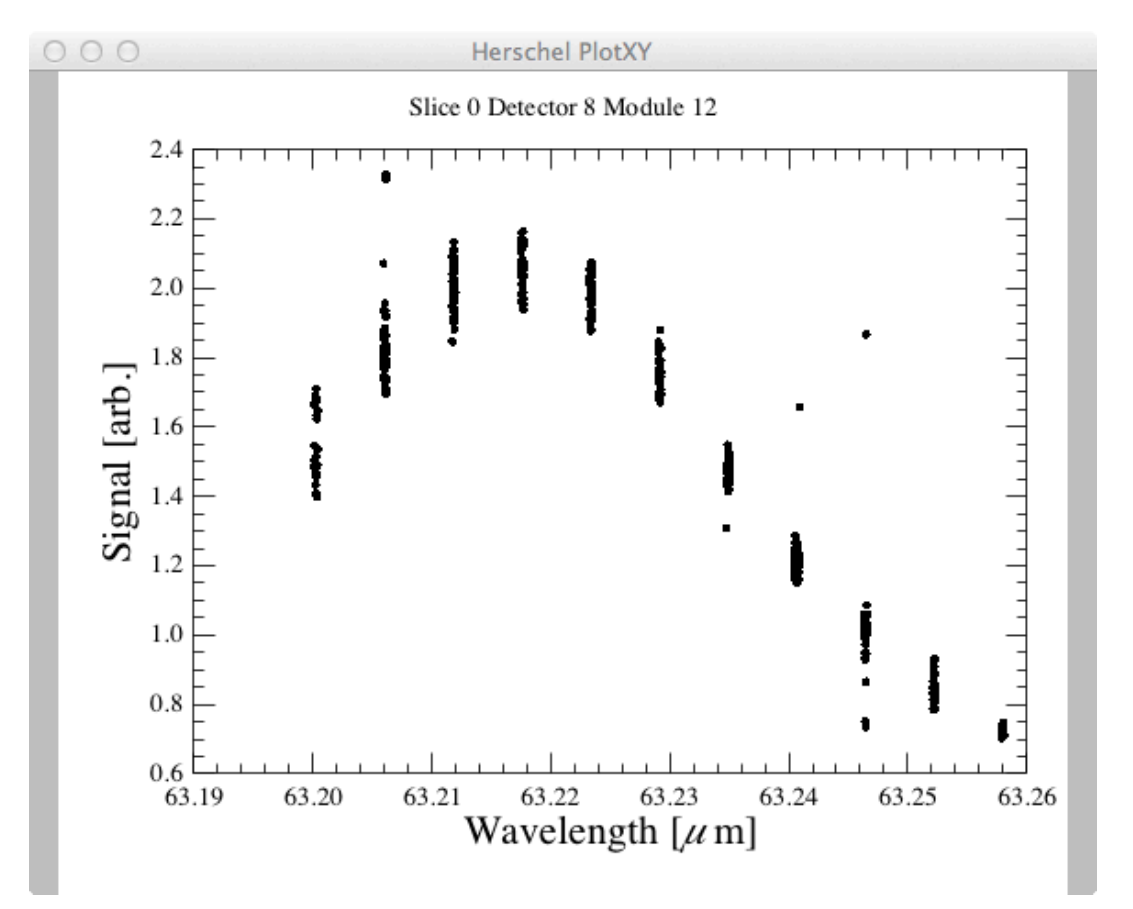

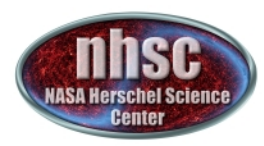

### **Check: Spectral FlatField**

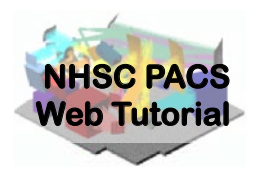

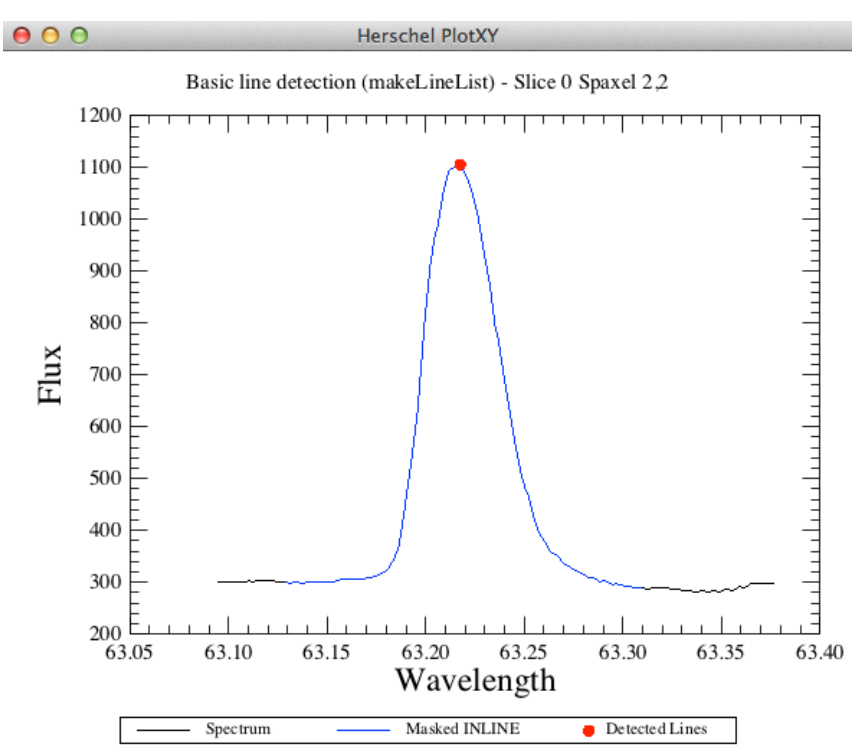

As a default, the code will search for lines in all the pixels and then mask them before computing the spectral flat field. It is possible to give directly the list of lines to be masked via the parameter line List =  $[63.227]$ , for instance. This user-specified lineList is usually needed *only* for absorption lines.

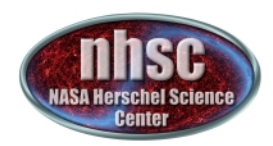

### **Check: Spectral FlatField**

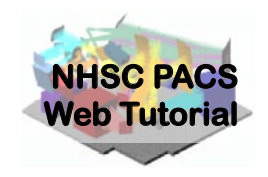

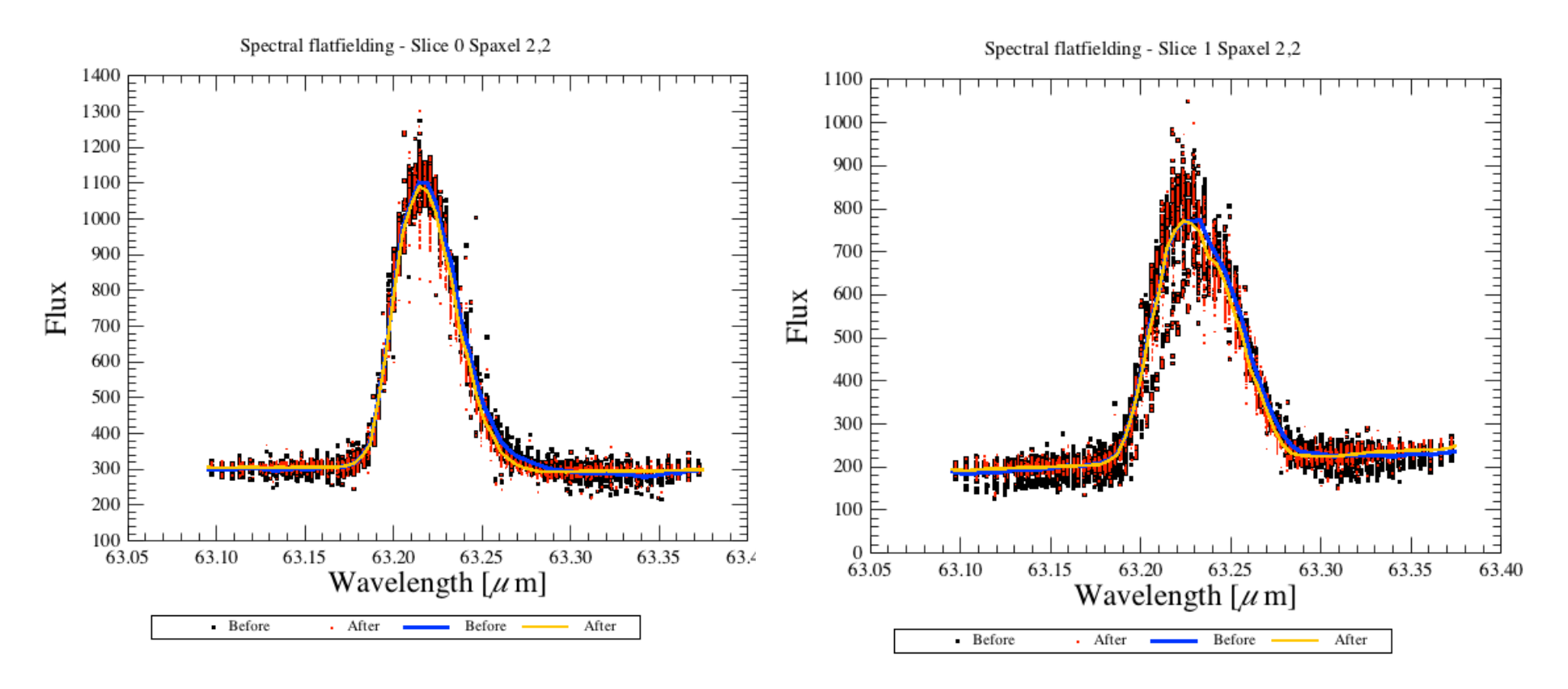

At this stage you will just want to check that the red "After" points have a tighter distribution (less scatter) than the black "Before" points.

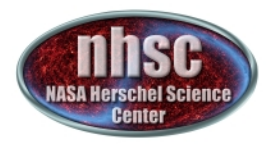

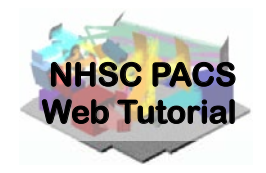

## **You are ready to** continue with **PACS-302**

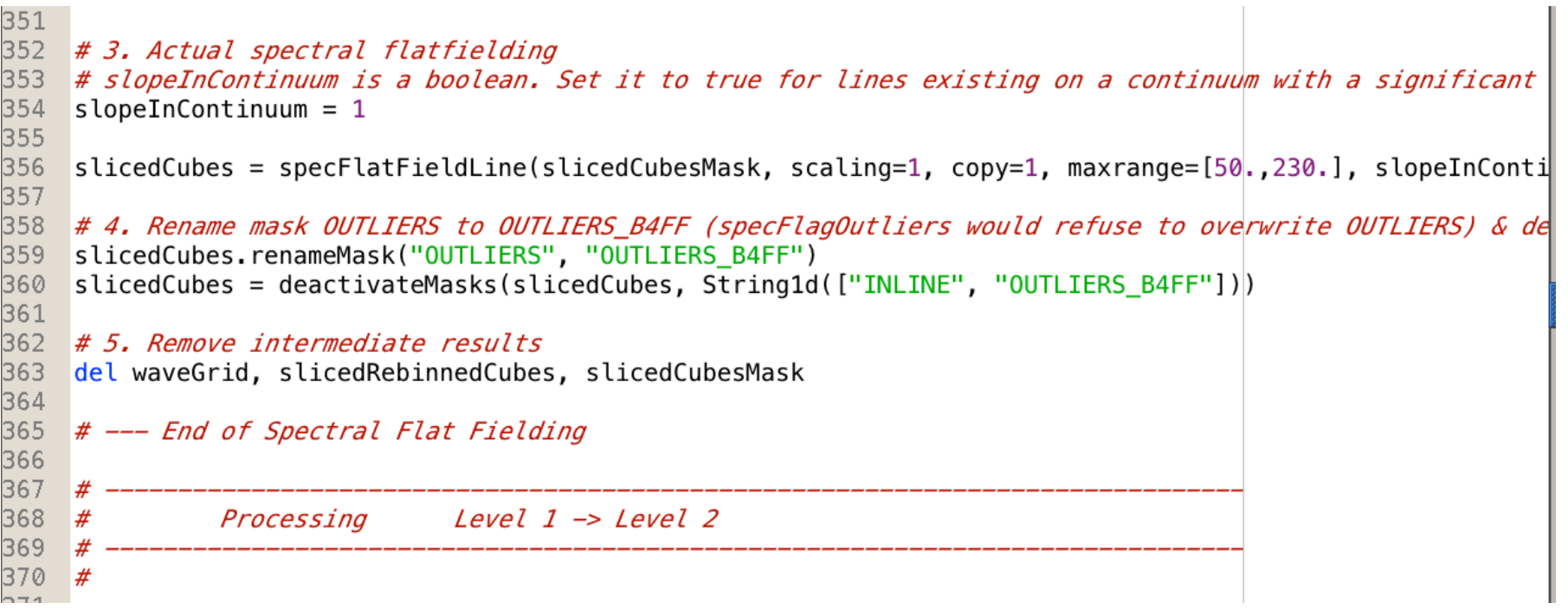